## Setting up your Android device with Emailinacloud

2:10 PM | Thu, May 4 : Search phone and scan for nearby devices Ÿ \*  $\langle \rangle$ Flashlight NSA WiFi Auto Bluetooth rotate  $\bigcirc$ Ē [2] Wi-Fi Power Location Sound saving calling Lÿ В  $\mathcal{O}$ 슈 Mobile Airplane Blue light Performance mode HotSpot mode filter • •  $\sim$ \_ 😴 Wi-Fi Calling Calls will be made over Wi-Fi Tap here to access preferences **BLOCK NOTIFICATIONS** CLEAR ALL

Search for the **Settings** App or swipe down from the top of the screen to access your Notifications screen. From there tap the small gear icon to access the settings app.

|                                                                                                    | \$ <b>1</b> | ∦ 🖗 ով 76% 🗎 2:10 PM                                         |
|----------------------------------------------------------------------------------------------------|-------------|--------------------------------------------------------------|
|                                                                                                    | SET         | TINGS                                                        |
|                                                                                                    | [ø          | <b>Display</b><br>Brightness, Blue light filter, Home screen |
|                                                                                                    | Ţ           | Wallpapers and themes<br>Wallpapers, themes, icons           |
| When inside the Settings app, scroll down<br>and locate the <b>Accounts</b> section.<br>**Depending on your version of Android and<br>phone manufacturer, this setting can<br>sometimes be labeled differently per brand<br>but should always include the word<br>"Accounts" in the name. | ŧ           | Advanced features<br>S Pen, Games, One-handed mode           |
|                                                                                                    | 0           | Device maintenance<br>Battery, Storage, Memory               |
|                                                                                                    | 00          | <b>Apps</b><br>Default apps, App permissions                 |
|                                                                                                    | P           | Lock screen and security<br>Lock screen, Fingerprints        |
|                                                                                                    | Ø           | Cloud and accounts<br>Samsung Cloud, Backup and restore      |
|                                                                                                    | G           | Google<br>Google settings                                    |
|                                                                                                    | ŵ           | Accessibility<br>Vision, Hearing, Dexterity and interaction  |

| \$<br>P                                 | ¥ گِ۳             | 76% 🖹 2:10 PM |
|-----------------------------------------|-------------------|---------------|
| < CLOUD AND A                           | CCOUNTS           | Q             |
| Samsung Cloud<br>Back up your phone and | d sync your data. |               |
| Accounts                                |                   |               |
| Backup and restor                       | re                |               |
| LOOKING FOR SO                          | DMETHING ELSE     | ?             |
|                                         |                   |               |
|                                         |                   |               |
|                                         |                   |               |

When tapping the Accounts option, if prompted by another menu, please select the next "**Accounts**" option.

| R 🖻   | ∦ இ். <b>ய</b> 76% ∎ 2:10 PM |
|-------|------------------------------|
| < A0  | CCOUNTS                      |
|       | ADPMobile                    |
| \$    | Dropbox                      |
| FedEx | FedEx                        |
| G     | Google                       |
| 0     | Nine                         |
| 1     | Office                       |
| Dep   | Samsung account              |
| 8     | ShareFile                    |
| Ð     | Zedge                        |
| (+)   | Add account                  |
|       |                              |
|       |                              |
|       |                              |

Then choose the "add account" option.

|                                                                                                    | <          | ×                    | ै 📶 76% 🗎 2:10 PM |
|----------------------------------------------------------------------------------------------------|------------|----------------------|-------------------|
| When asked for the account type, please<br>choose <b>Microsoft Exchange</b><br>(Can also go by the name; corporate<br>email/Microsoft Exchange Active<br>Sync/Exchange) | < A[       | DD ACCOUNT           |                   |
|                                                                                                    | - <b>*</b> | ADPMobile            | •                 |
|                                                                                                    | *          | Dropbox              | •                 |
|                                                                                                    |            | Email                | •                 |
|                                                                                                    | Μ          | Exchange             | ٠                 |
|                                                                                                    | Fedex      | FedEx                | •                 |
|                                                                                                    | 3          | Firefox account      | •                 |
|                                                                                                    | G          | Google               | •                 |
|                                                                                                    | Ω          | LDAP                 | ۰                 |
|                                                                                                    | in         | LinkedIn             | ٠                 |
|                                                                                                    | E          | Microsoft Exchange A | ctiveSync         |
|                                                                                                    | 0          | Nine                 | ٠                 |
|                                                                                                    | 1          | Office               | •                 |
|                                                                                                    |            | OneDrive             | •                 |

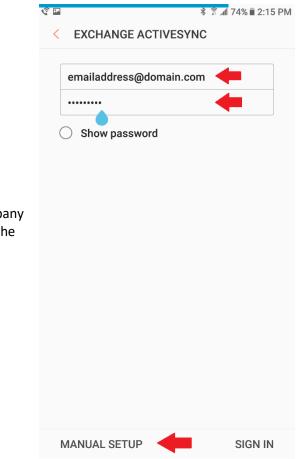

When prompted, please enter your company email address and password. Then tap the "Manual Setup" option.

|                                                                                    | 🔨 🗣 🖬 🕺 🕅 74% 🖹 2:16 PM                           |  |  |
|------------------------------------------------------------------------------------|---------------------------------------------------|--|--|
|                                                                                    | < EXCHANGE SERVER SETTINGS                        |  |  |
|                                                                                    | ACCOUNT                                           |  |  |
| When entering your account information please make sure to use the correct format. | Email address<br>emailaddress@company.com         |  |  |
|                                                                                    | Domain\username<br>firstname.lastname@company.com |  |  |
| Email address:                                                                     | Password                                          |  |  |
| emailaddress@company.com                                                           | Show password                                     |  |  |
| Domain\Username:<br>Firstname.lastname@company.com                                 | SERVER SETTINGS                                   |  |  |
| Mail Server/Exchange Server:                                                       | Exchange server mail.emailinacloud.com            |  |  |
| mail.emailinacloud.com                                                             | Use secure connection (SSL)                       |  |  |
| Leave all other settings to default, then tap                                      | ○ Use client certificate                          |  |  |
| Next to continue                                                                   | CLIENT CERTIFICATE                                |  |  |
|                                                                                    | Mobile device ID                                  |  |  |
|                                                                                    | SEC1ED4C3E16BE64                                  |  |  |
|                                                                                    | NEXT                                              |  |  |

## Here you will select the preferences for the account.

- Period to sync Email
  - Sets the amount of days to sync emails on the mobile device (Ex: 3 days will sync the last 3 days worth of emails. <u>All</u> will sync the entire email account to the mobile device)
- Sync Schedule
  - Set the sync schedule for the email account (auto/push allows for best performance)
- Period to sync Calendar:
  - Sets the amount of days to sync Exchange calendar events

Once the settings have been set to your preferences, tap **Next** to finalize the setup. Shortly after tapping next, the new account will begin populating emails from your account.

| <b>₿</b> € ■            | ∦ 🗊 .all 73% 🖩 2:18 PM |
|-------------------------|------------------------|
| < MANUAL SETUP          |                        |
| Period to sync Email    |                        |
| 3 days ▼                |                        |
| Sync schedule           |                        |
| Auto (when received) 🔻  |                        |
| Emails retrieval size   |                        |
| 50 KB 🔻                 |                        |
| Period to sync Calendar |                        |
| 2 weeks 💌               |                        |
| 🥝 Notify me when ema    | ail arrives            |
| Sync Contacts           |                        |
| Sync Calendar           |                        |
| Sync Task               |                        |
| Sync Messages           |                        |
|                         |                        |
|                         |                        |
|                         | NEXT                   |